## Отправка приглашения

Для отправки приглашения перейдите в раздел Контрагенты и нажмите кнопку Добавить контрагента:

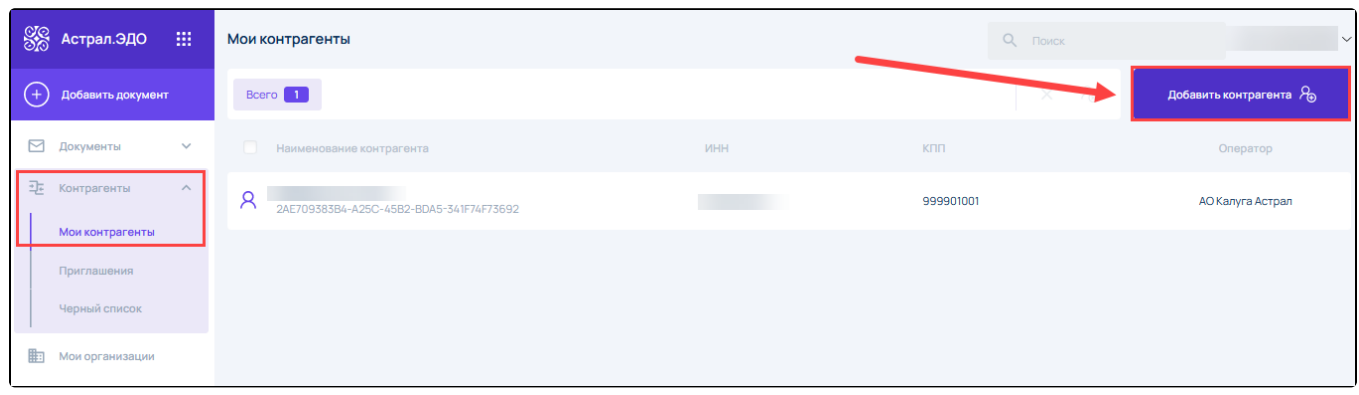

В окне Добавление контрагента в строке поиска укажите ИНН/наименование/ID ЭДО. Отобразится информация о найденном контрагенте. Нажмите на ссылку Показать список:

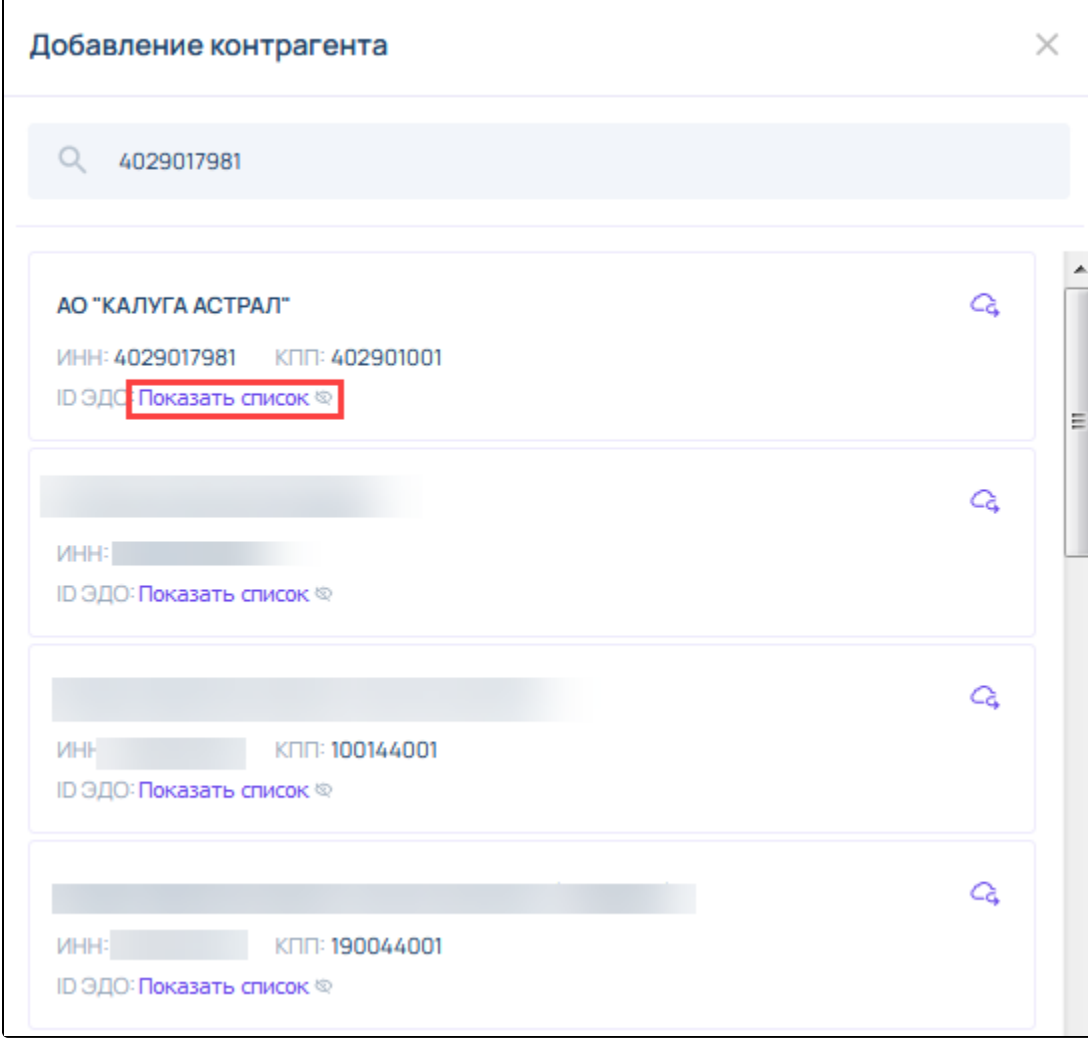

Раскроется список идентификаторов контрагента. Нажмите на необходимый идентификатор:

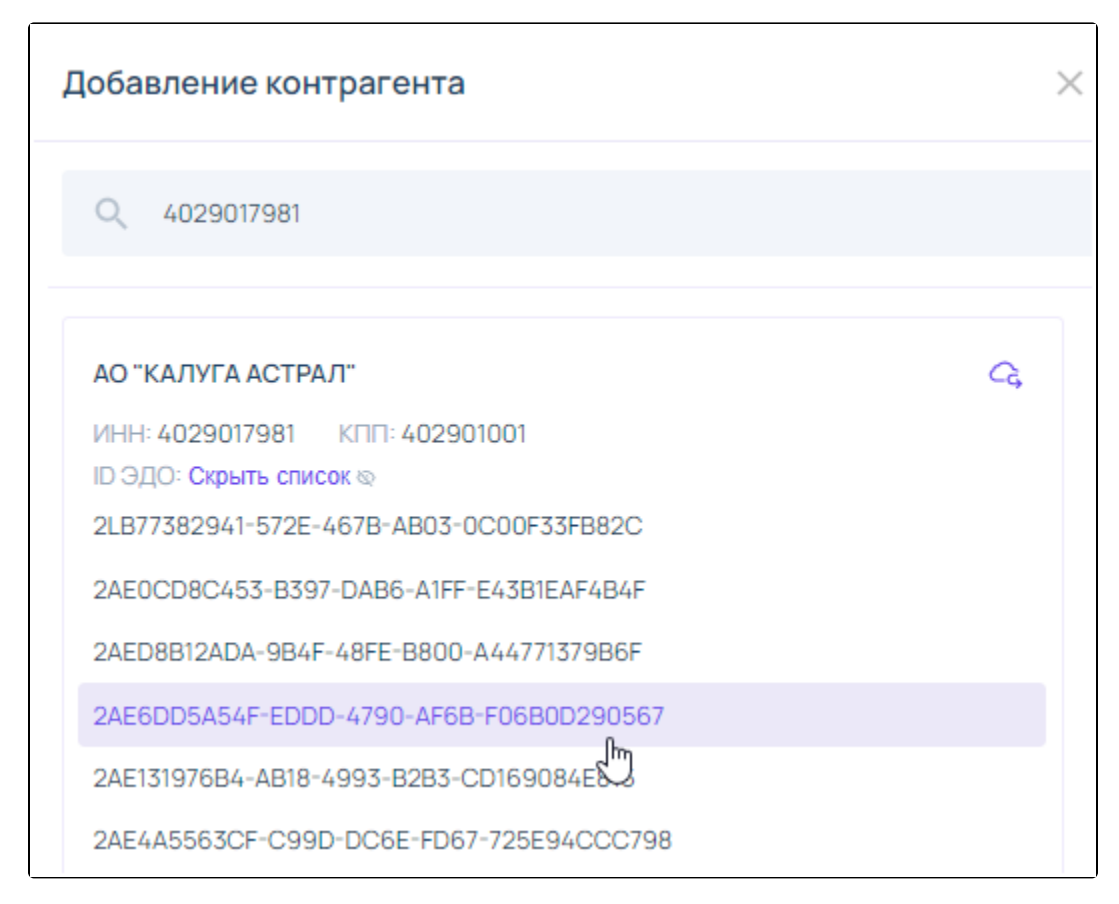

Отобразится информация об успешной отправке приглашения.

## Приглашение успешно отправлено  $\times$

Отправленное приглашение отобразится в реестре Приглашения Исходящие:

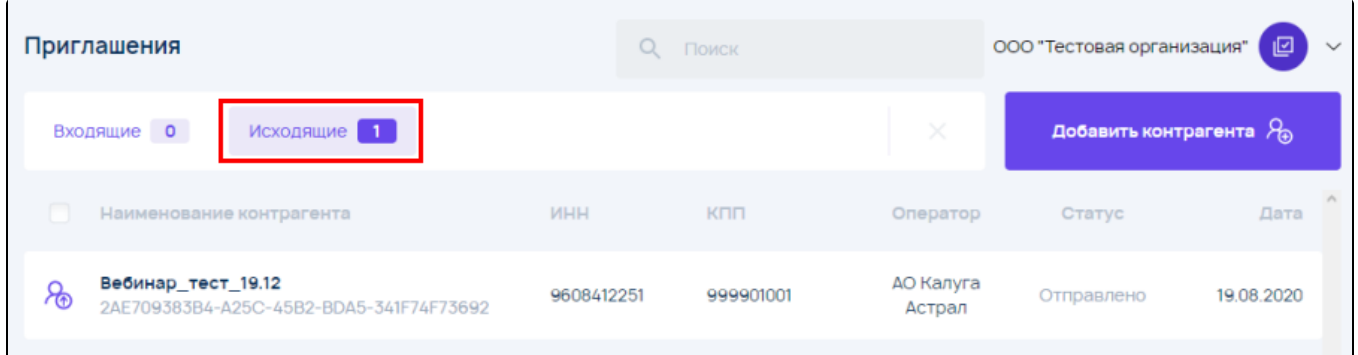